# The Supplier Portal: Navigating & Responding to Negotiations April 2023

Introduction to the Supplier Portal April 2023

© 2023 AT&T Intellectual Property. AT&T and Globe logo are registered trademarks and service marks of

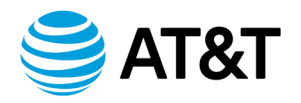

#### Table of Contents

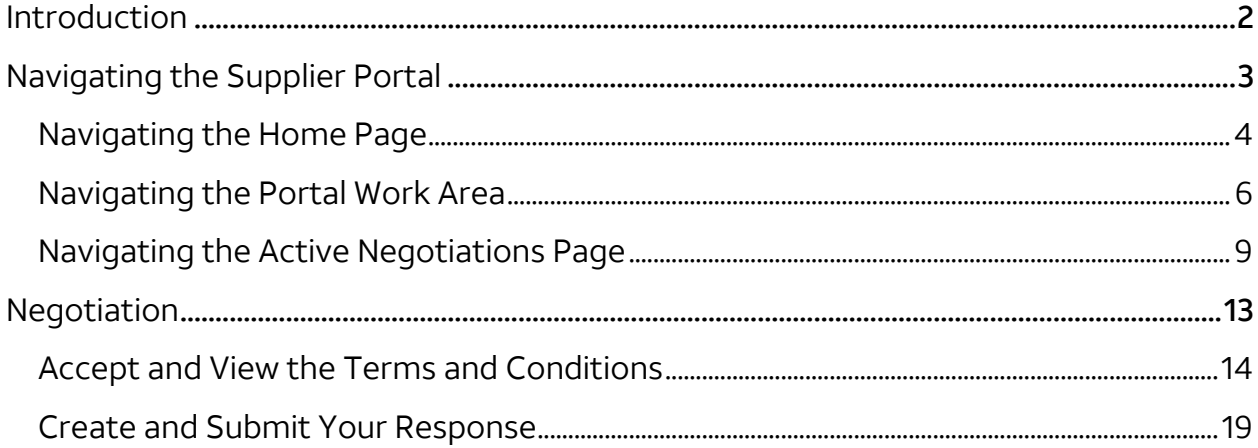

© 2023 AT&T Intellectual Property. AT&T and Globe logo are registered trademarks and service marks of

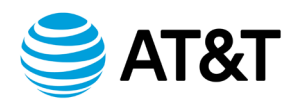

# Introduction

#### <span id="page-2-0"></span>**Overview** The purpose of this document is to introduce the Supplier Portal and how to navigate and respond to a Negotiation (RFP, RFQ, RFI). You will be able to use the supplier portal to:

- Acknowledge and respond to a Negotiation
- View active negotiations and manage responses
- View your qualifications questionnaires that are a part of the onboarding process

**High-level**  Once a negotiation is opened for responses you will:

#### **Process Flow**

• Receive an email invitation with a link to the RFx

- Select the RFx link in the email
- Login to the Supplier Portal
- Read the terms and conditions of the negotiation
- Accept the terms and conditions
- Access the negotiation package
- Download PDF version of RFx and read all requirements in preparation for providing your response
- Submit responses to the negotiation
- Login to the Supplier Portal to view the award results after the event has closed

<sup>© 2023</sup> AT&T Intellectual Property. AT&T and Globe logo are registered trademarks and service marks of

AT&T Intellectual Property and/or AT&T affiliated companies. All other marks are the property of their respective owners.

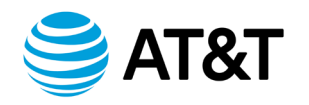

# Navigating the Supplier Portal

<span id="page-3-0"></span>**Introduction** Your Oracle home page shows a global header, which you will find on every page of the portal. The global header contains the Oracle logo, icons and your user initials. Other information or icons and buttons are added to the global header as you progress through the process of responding to a negotiation (RFP/RFQ/RFI).

The icons allow you to:

- Navigate to the tasks you want to accomplish.
- Open the Settings and Actions menu.
- Access work areas to complete your tasks.

# <span id="page-4-0"></span>**Navigating the Home Page**

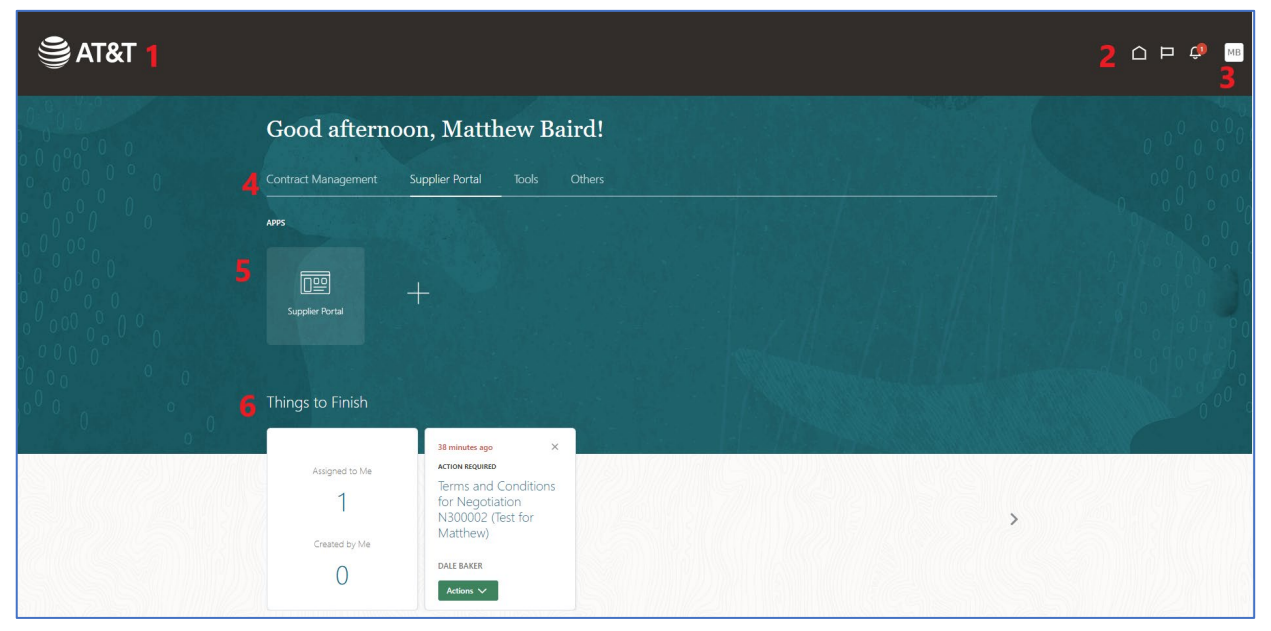

**The Home Page** Below is an image of the Oracle home page.

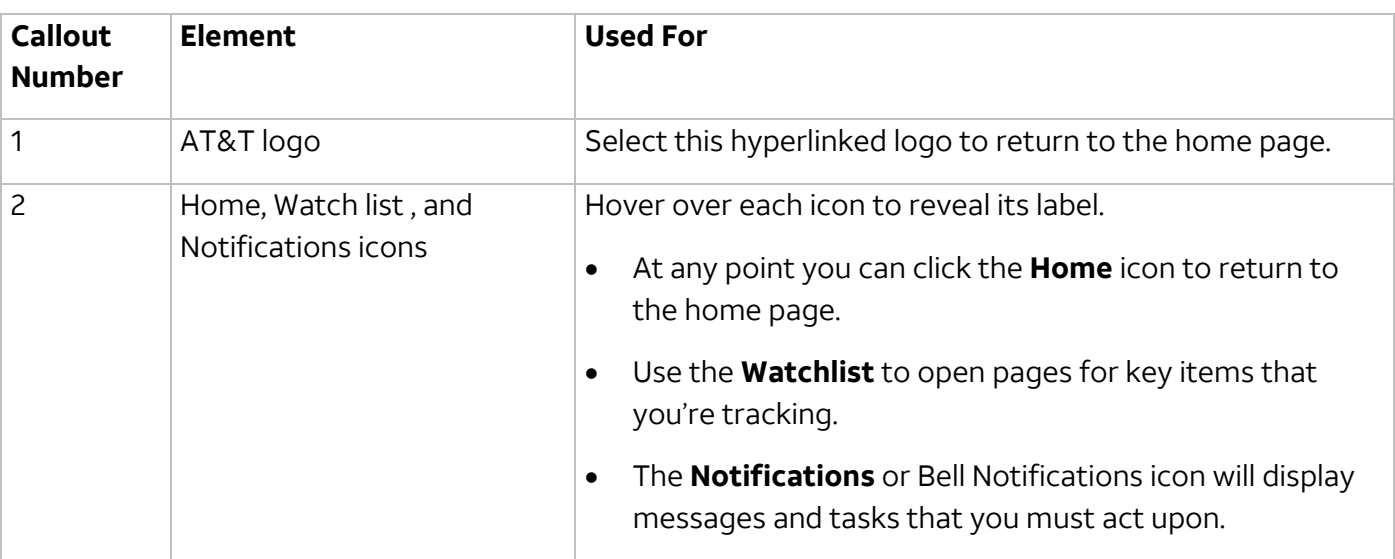

© 2023 AT&T Intellectual Property. AT&T and Globe logo are registered trademarks and service marks of

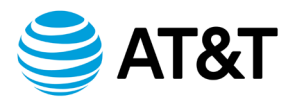

# **Navigating the Home Page, Continued**

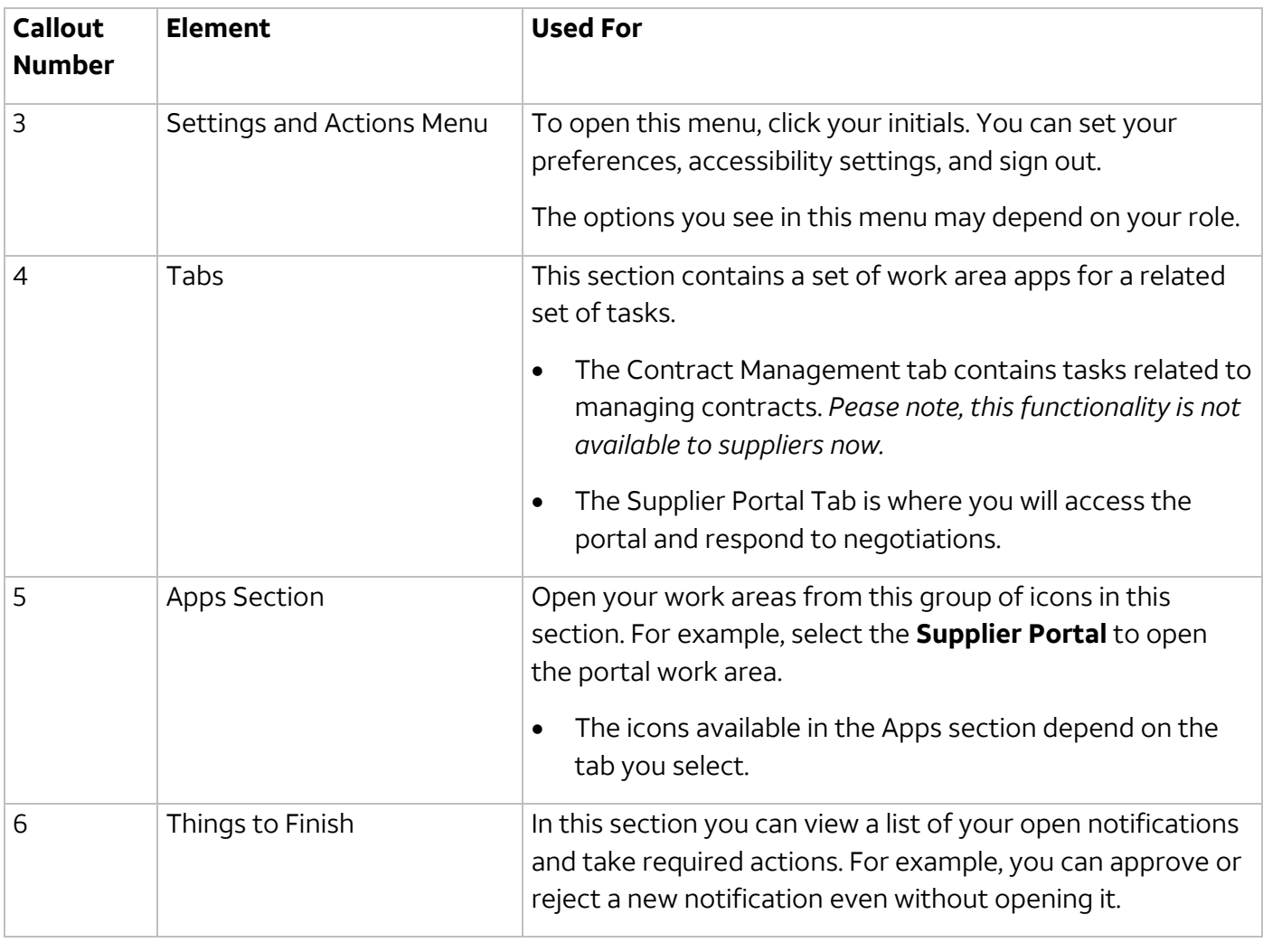

© 2023 AT&T Intellectual Property. AT&T and Globe logo are registered trademarks and service marks of

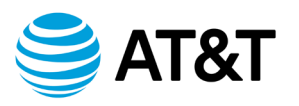

#### <span id="page-6-0"></span>**Navigating the Portal Work Area**

**The Portal Work** Your Portal work area shows the global header, which you can find on every page of **Area** the portal. As you navigate to other pages in the Portal, you will see the title of the page you are on in the global header.

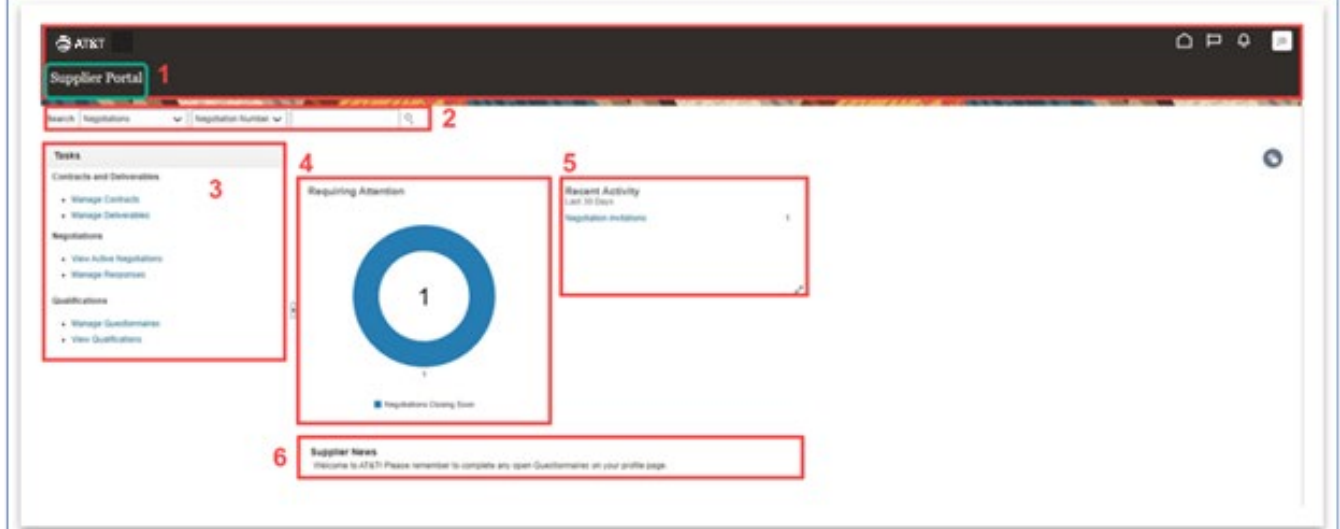

Below is an image of the Supplier Portal work area and its elements.

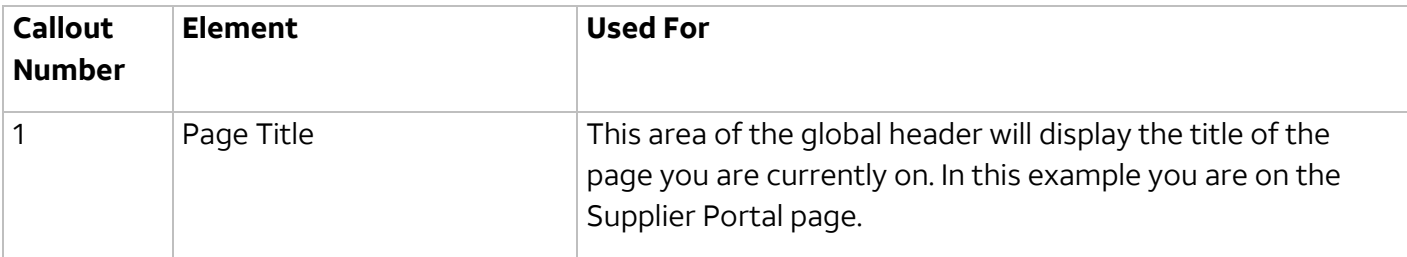

© 2023 AT&T Intellectual Property. AT&T and Globe logo are registered trademarks and service marks of

# **Navigating the Portal Work Area, Continued**

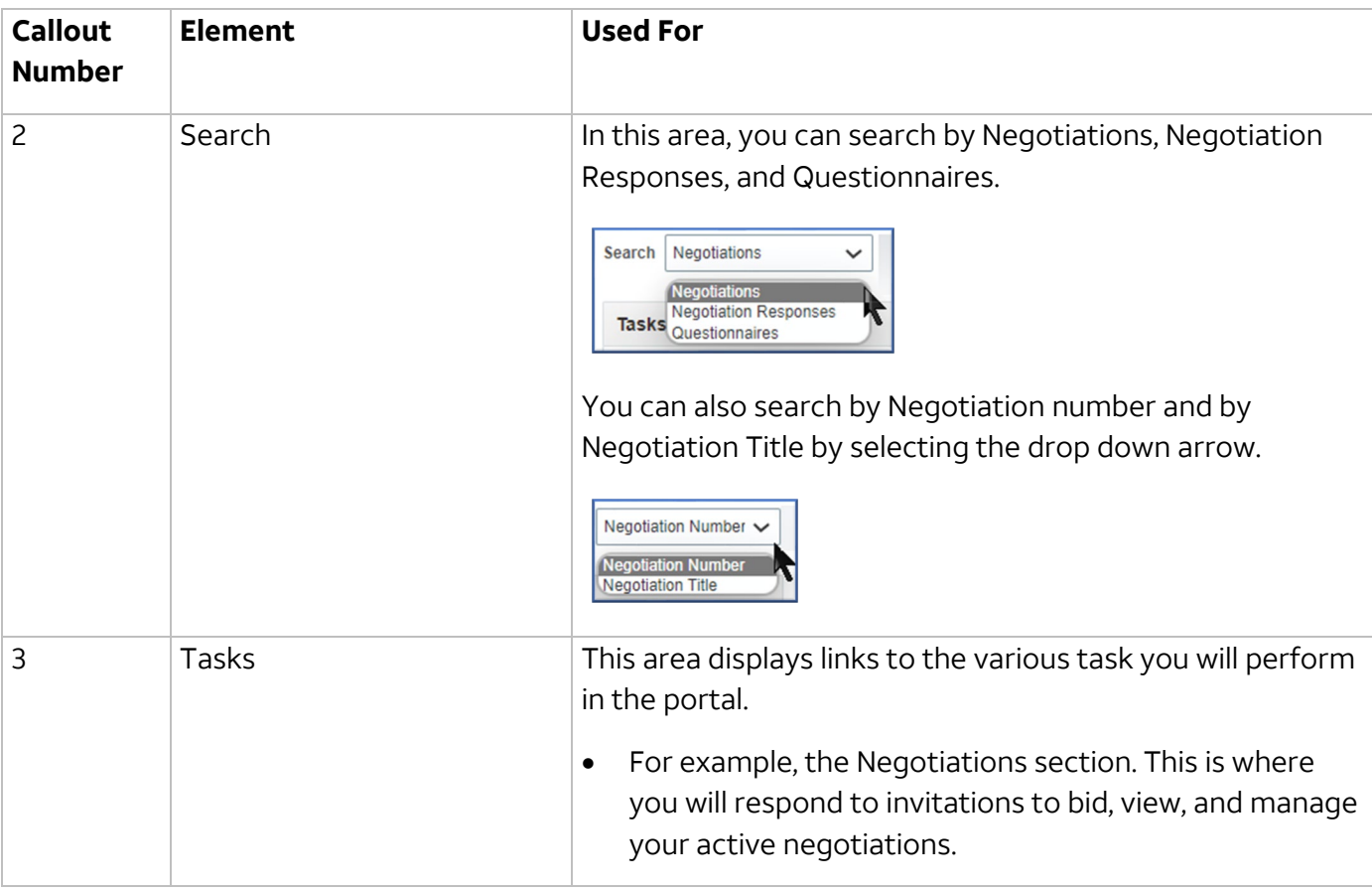

© 2023 AT&T Intellectual Property. AT&T and Globe logo are registered trademarks and service marks of

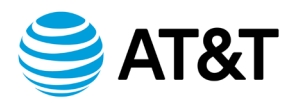

# **Navigating the Portal Work Area, Continued**

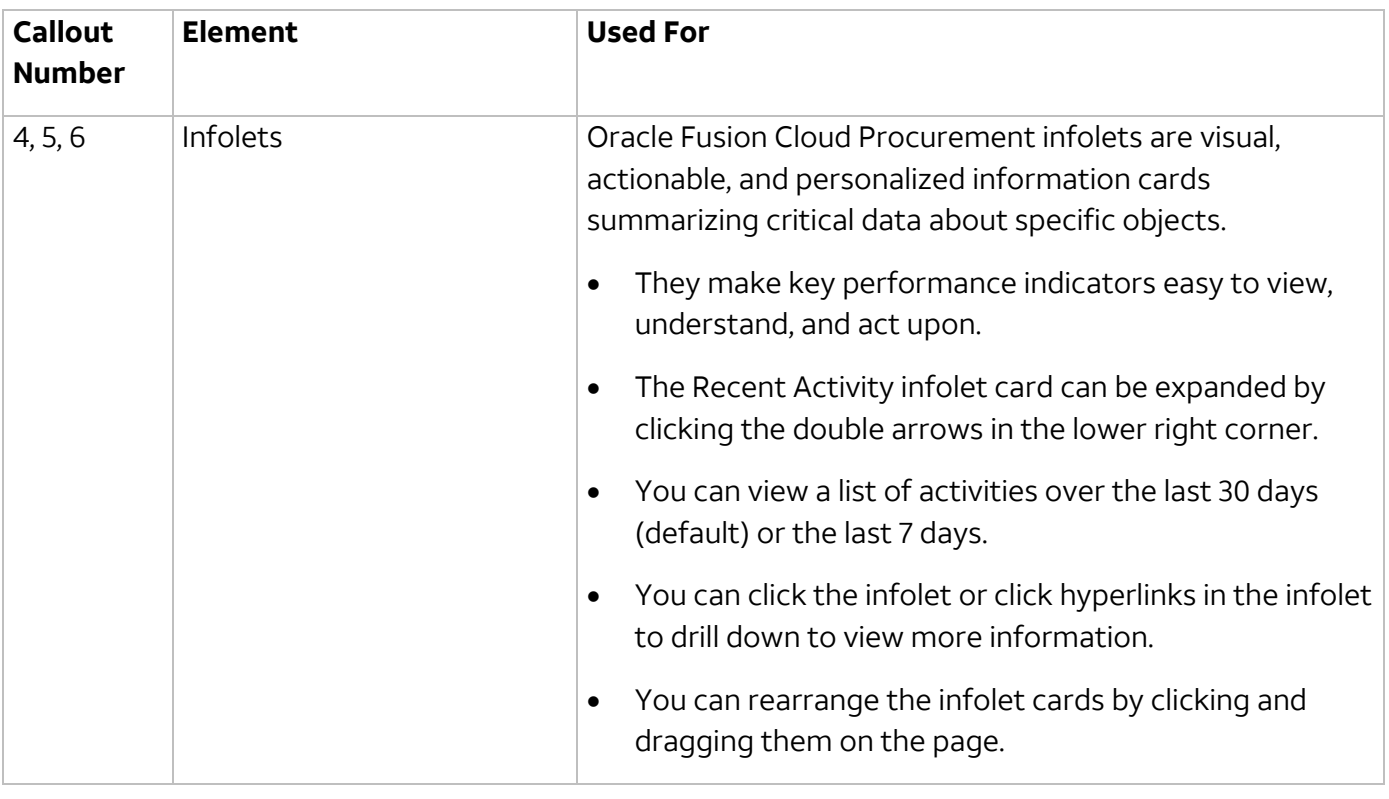

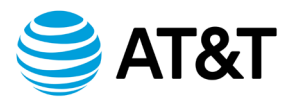

#### <span id="page-9-0"></span>**Navigating the Active Negotiations Page**

#### **Introduction** Below is an image of the Active Negotiations page. On this page you will be able to:

- Search for negotiations
- Acknowledge participation in negotiations
- Create responses to negotiations

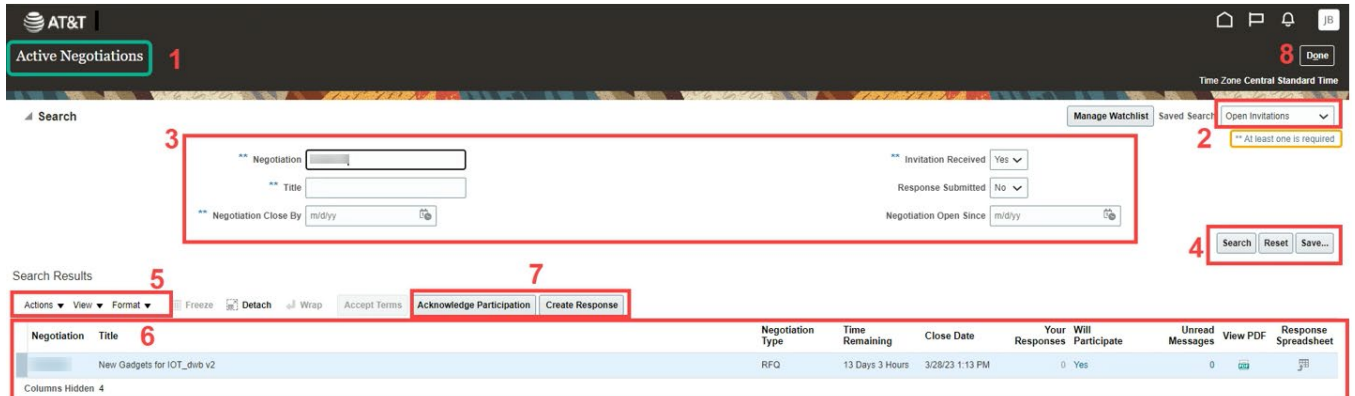

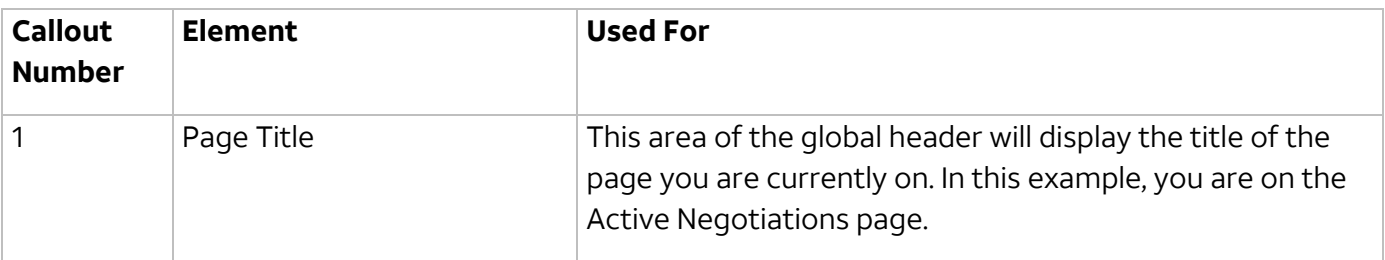

© 2023 AT&T Intellectual Property. AT&T and Globe logo are registered trademarks and service marks of

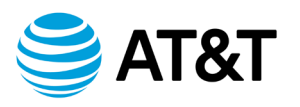

# **Navigating the Active Negotiations Page, Continued**

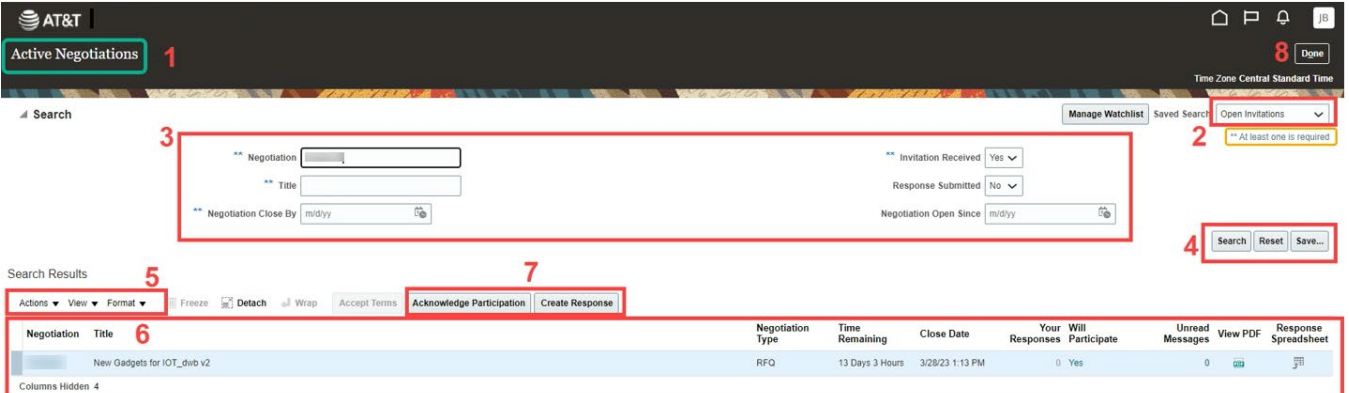

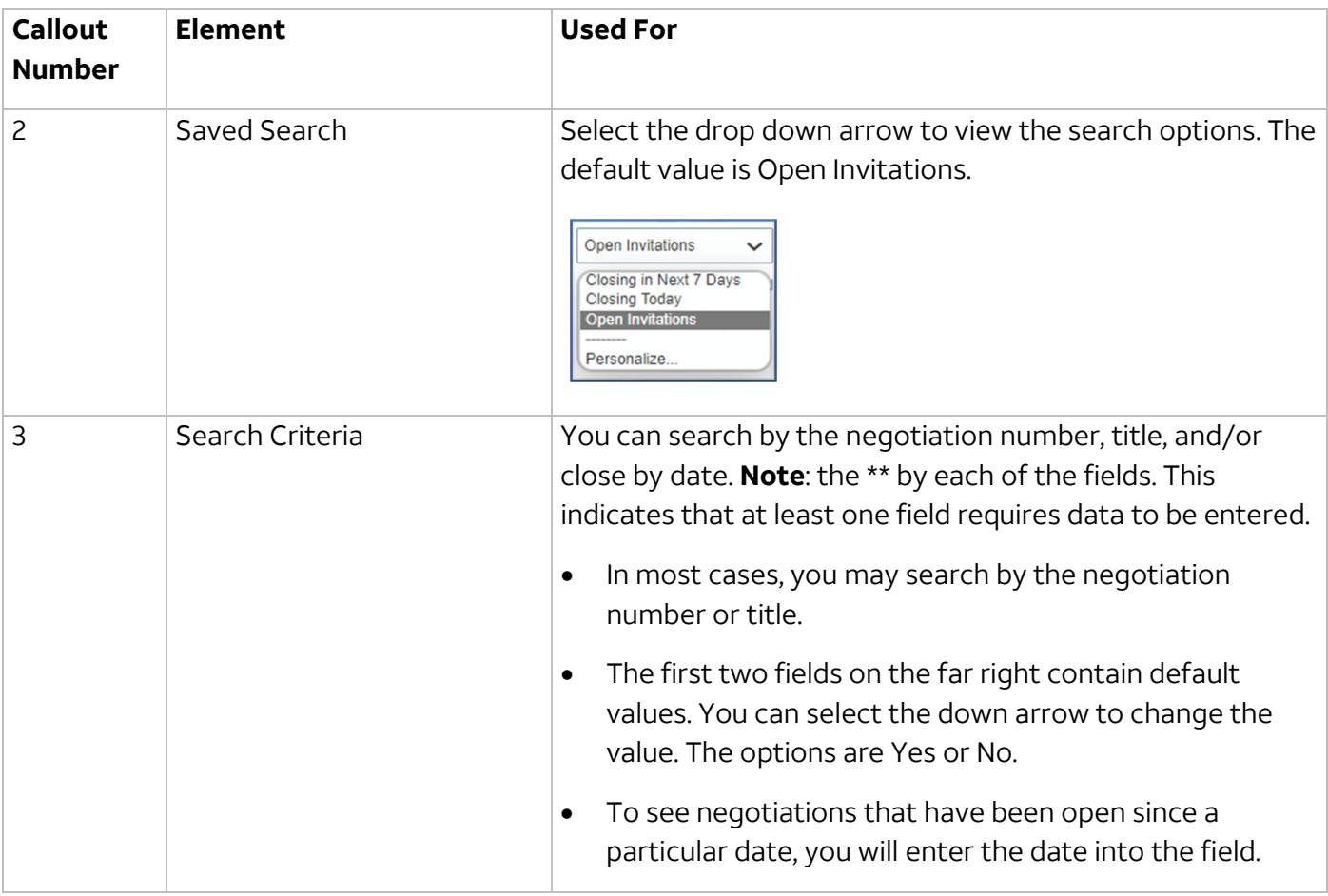

© 2023 AT&T Intellectual Property. AT&T and Globe logo are registered trademarks and service marks of

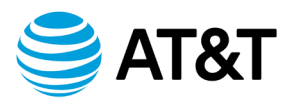

# **Navigating the Active Negotiations Page, Continued**

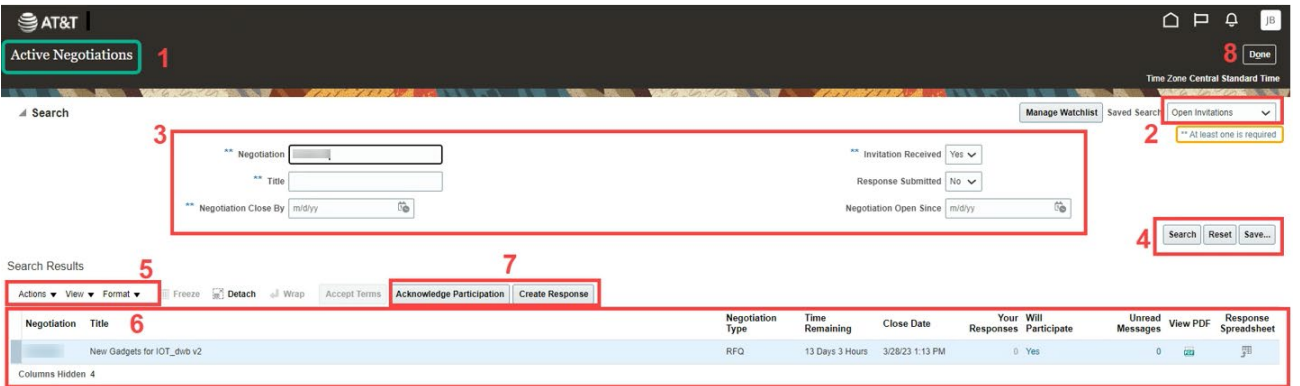

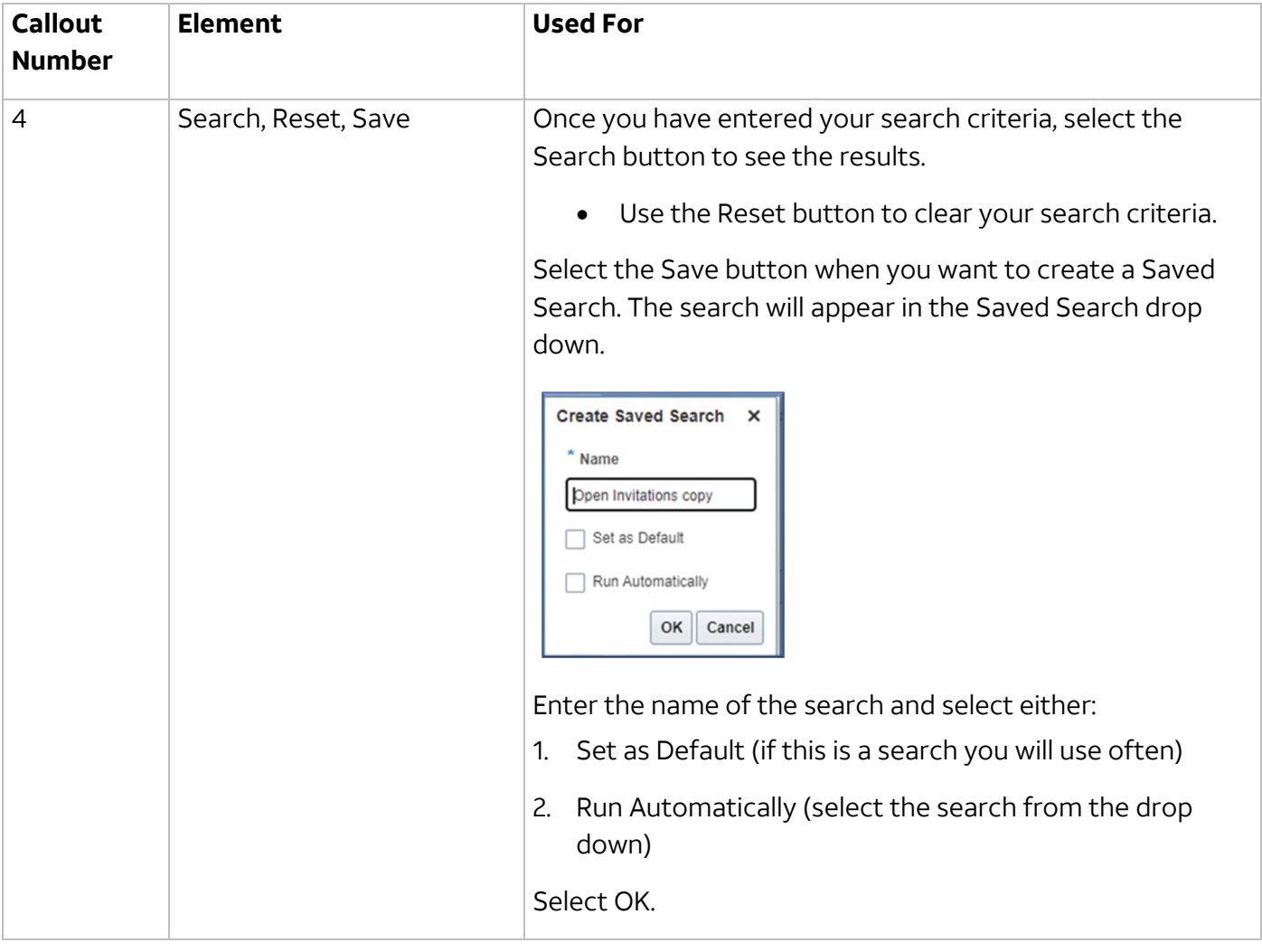

© 2023 AT&T Intellectual Property. AT&T and Globe logo are registered trademarks and service marks of

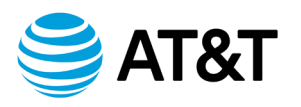

# **Navigating the Active Negotiations Page, Continued**

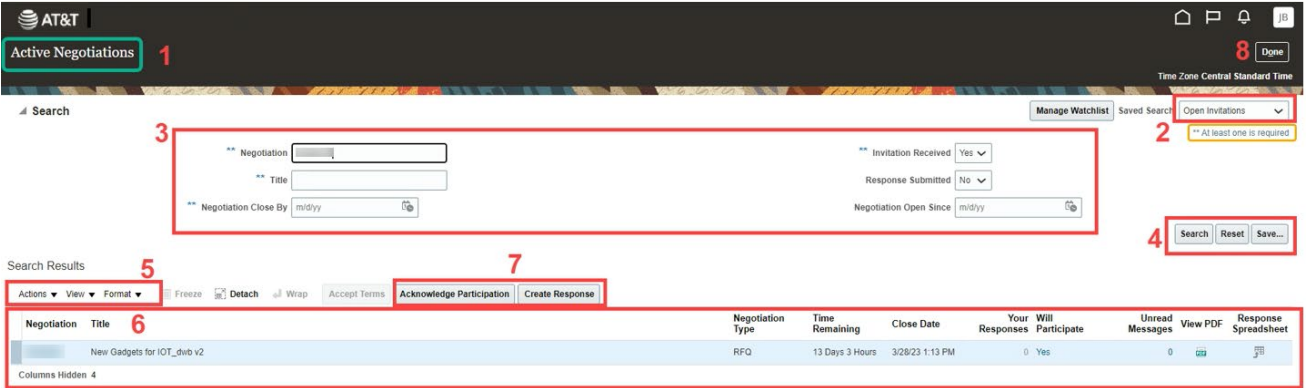

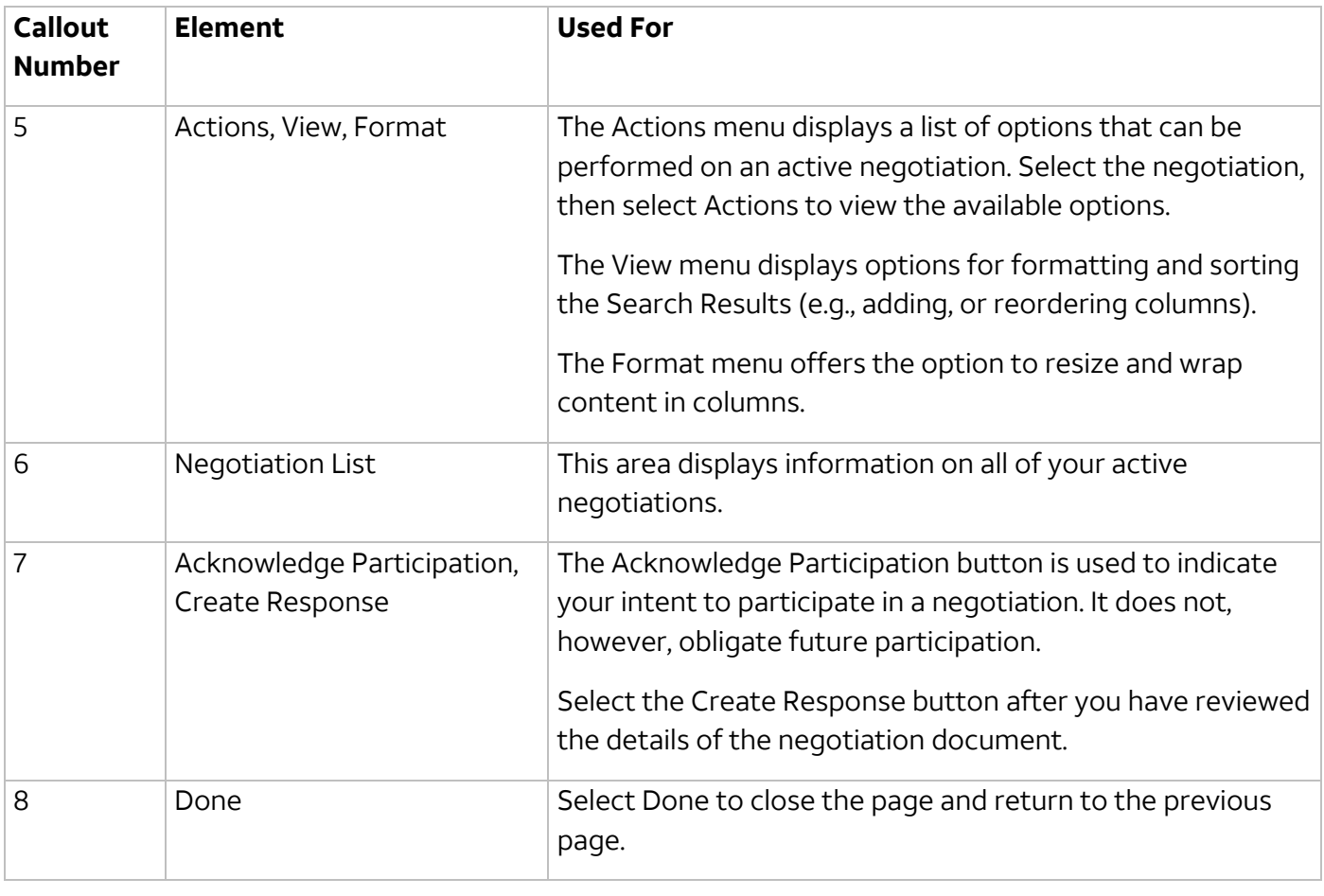

© 2023 AT&T Intellectual Property. AT&T and Globe logo are registered trademarks and service marks of

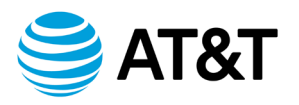

# Negotiation

<span id="page-13-0"></span>**Introduction** In this section, you will learn how to respond to a negotiation through the Supplier Portal.

© 2023 AT&T Intellectual Property. AT&T and Globe logo are registered trademarks and service marks of

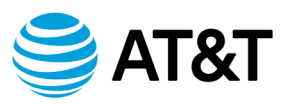

### <span id="page-14-0"></span>**Accept and View the Terms and Conditions**

1. Open the Negotiation Invitation email. The subject line may contain "Action Required: You Are Invited to Negotiation # Title of Negotiation.

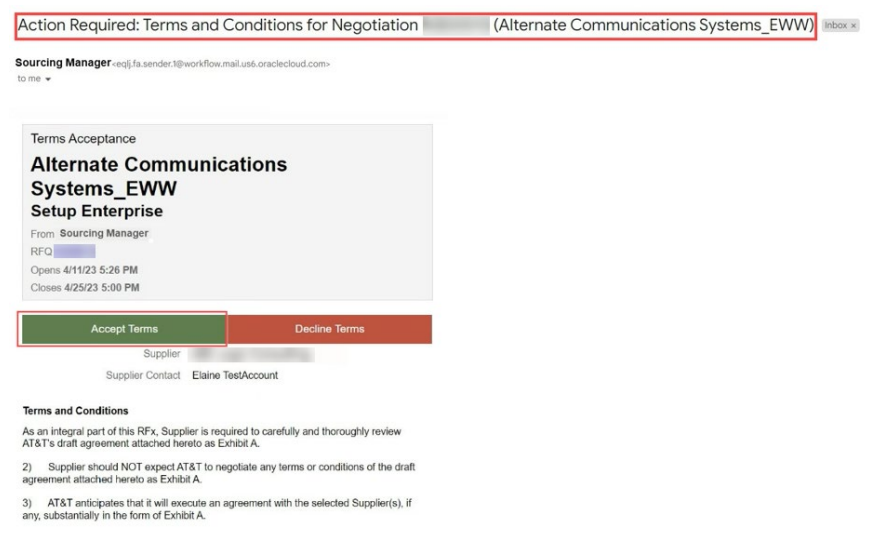

- 2. Read the Terms and Conditions.
- 3. Select the green "Accept Terms" button to view the Negotiation.
- 4. An email popup displays. You will need to provide a note stating that you accept the terms and conditions. You can also add attachments to this email, such as, White papers, Supplier presentations on product offerings/solutions; Supplier supported use cases, Supplier deployments, Product Roadmap, 3GPP standards, additional product/service offerings, and warranty information.

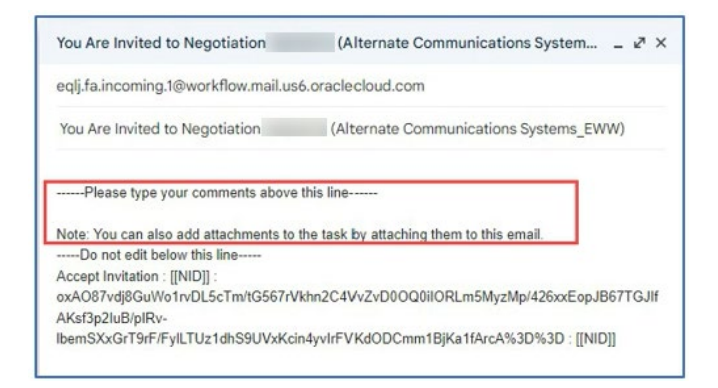

© 2023 AT&T Intellectual Property. AT&T and Globe logo are registered trademarks and service marks of

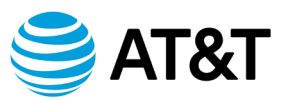

- 5. After a few minutes, you will receive a 2nd email.
	- a. The purpose of this email is to provide the details of the negotiaition. Your participation is optional.
	- b. Select the PDF version of the RFx to view the details of the negotiation. You may also download the file.

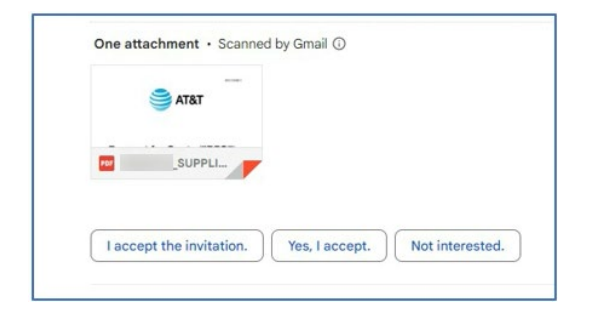

6. Select the green "Accept Invitation" button

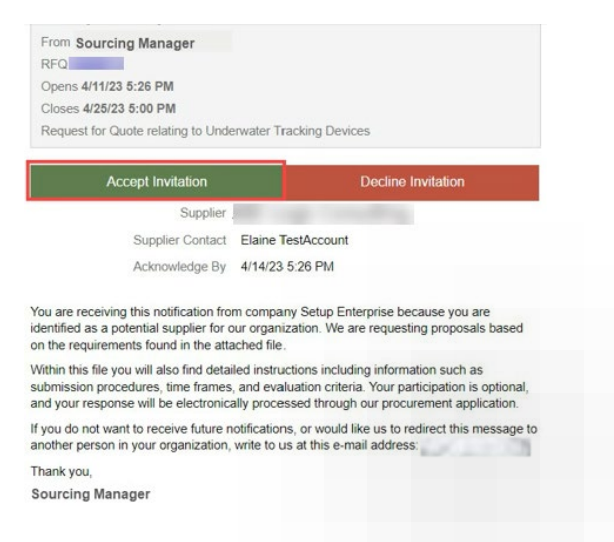

- a. An email popup displays. Type a message stating that you accept the invitation to this event. You can also add attachments to this email as well, such as……
- b. You also have the option to decline the invitation.

**Note**: If you Decline, you will not be able to participate in the event.

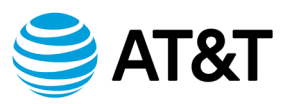

- 7. Select Acknowledge Participation link in the email. The sign-in page to the Supplier Portal displays.
- 8. Login to the Supplier Portal using the credentials provided to you by AT&T.
- 9. The RFx cover page displays
- 10. View the information on the Cover Page.

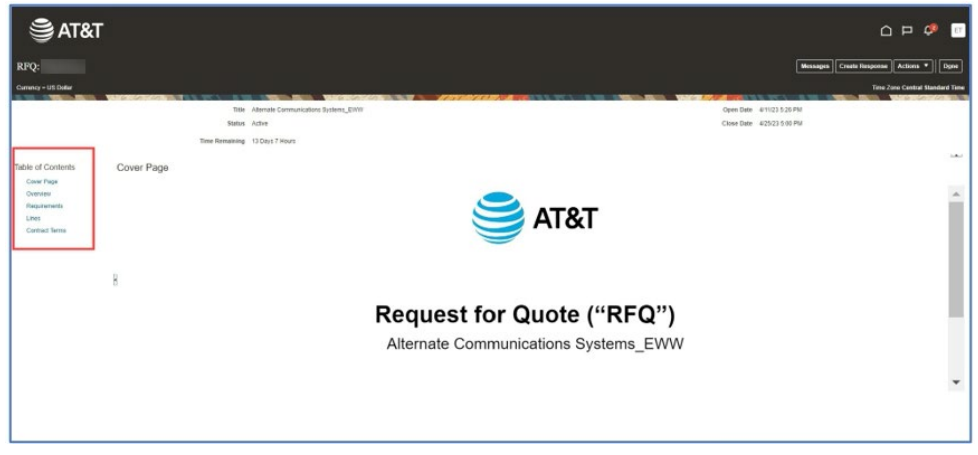

a. Select the hyperlinks in the Table of Contents to view the various sections of the Negotiation.

**Note**: You can download a copy of the RFX by doing the following:

- b. Select Actions in the upper right of the window.
- c. Select View then select View PDF. The PDF may take a minute to render.
- 11. Select the Overview link.
	- a. Select the Expand All link to reveal the information in the General and Terms section of the Overview Page.

<sup>© 2023</sup> AT&T Intellectual Property. AT&T and Globe logo are registered trademarks and service marks of

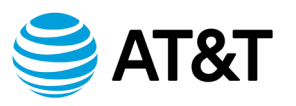

12. Select the Requirements link.

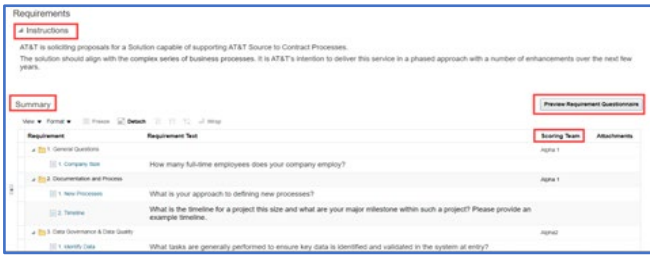

- a. View the negotiation instructions.
- b. View a summary of the requirements (questions)that also show the Scoring teams involved.
- c. Select Preview the Requirement Questionnaire button to view the questionnaire.
- 13. Select the Lines link.

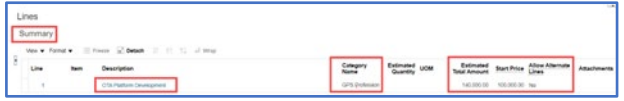

- a. View the summary of the lines associated with the negotiation.
- b. Select the hyperlinked item in the Description column to view the details of the item.
- 14. Select the Contract Terms link.

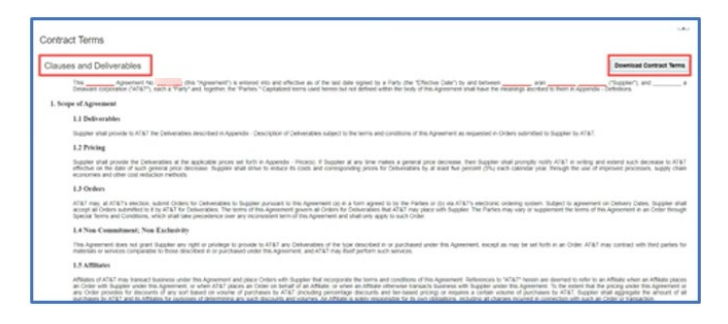

- a. View the clauses and deliverables.
- b. You can select the Download Contract Terms button to download a copy of this document.

**Note**: This document serves as an example of the general terms. They are negotiable once the contract is awarded.

© 2023 AT&T Intellectual Property. AT&T and Globe logo are registered trademarks and service marks of

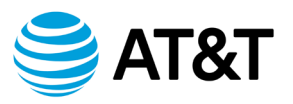

15. Once you have reviewed the various sections of the RFX, you will begin the process of responding.

© 2023 AT&T Intellectual Property. AT&T and Globe logo are registered trademarks and service marks of

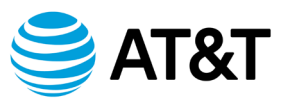

### <span id="page-19-0"></span>**Create and Submit Your Response**

- 1. Create your response to the RFX.
	- a. Select the Create Response button. This will allow you to review and answer all questions in the questionnaire.

#### Messages Create Response Actions v || Done

- b. The Create Response page displays. This page is titled " Create Response (Quote #): Overview. It is the first step in responding to the RFX.
- c. Notice the four radio buttons also known as "train stops." They indicate where you are in the process of responding to the negotiation. They are clickable and can be used to navigate back or forward to pages in the process.

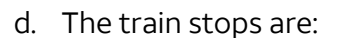

- 1 Overview
- 2 Requirements
- 3 Lines
- 4 Review

© 2023 AT&T Intellectual Property. AT&T and Globe logo are registered trademarks and service marks of

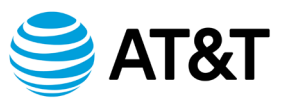

- 2. Complete the fields on the Create Response Overview page.
	- a. Response Valid Until.
		- i. Select the calendar icon.
		- ii. Select your date and time.
		- iii. Select OK.

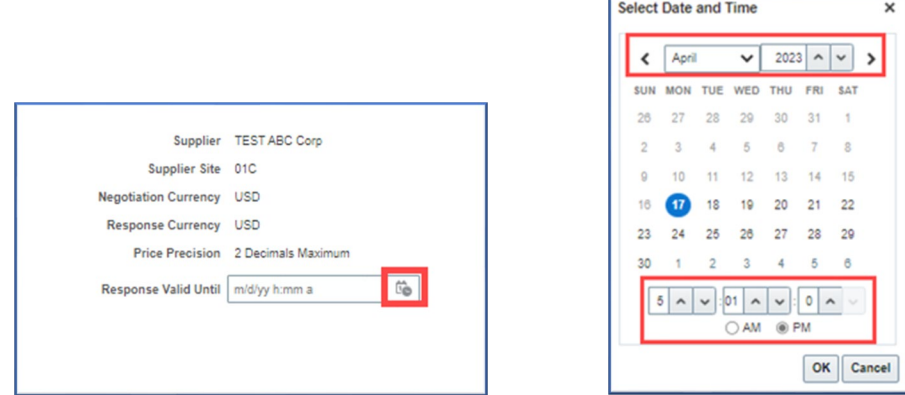

- b. Reference Number.
	- i. Enter your prefered reference number for this quote.

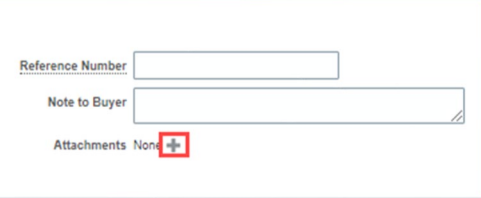

- c. Note to Buyer Though not required, you can add a message for the buyer.
- d. Attachments Select the **+** icon to add supporting or pertinent documentation if needed.

**Note**: If you added attachments to your email response, they may appear here.

<sup>© 2023</sup> AT&T Intellectual Property. AT&T and Globe logo are registered trademarks and service marks of

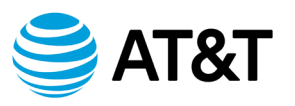

- 3. Select Save and then Next in the Global Header to move to the next train stop, Create Response (Quote #): Requirements. Section 1 of the questionnaire is displayed.
- 4. The Requirements questionnaire is divided into sections with 1 or more questions in each section.

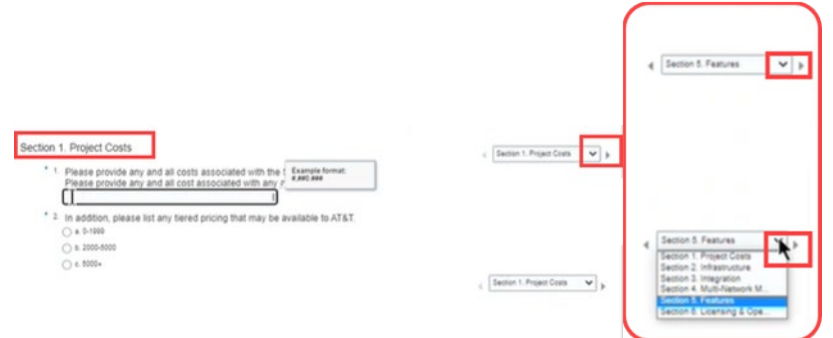

- a. To the right of each question,m there is a drop down arrow and a right arrow.
- b. Use the drop down arrow to move to the next section.
- c. Use the right arrow to move to the next question or, if it is the last question in the section, the arrow will advance you to the first question in the next section.
- d. Pay close attention to each question. Some questions may display with a **+** below the question. This indicates that you **must** attach additional information. Select the **+** in the pop-up window, select Actions, then selectAdd to attach the file from your computer.

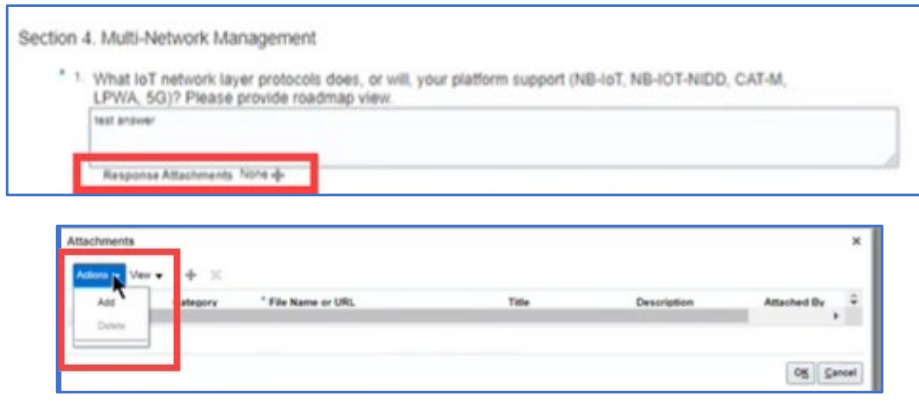

© 2023 AT&T Intellectual Property. AT&T and Globe logo are registered trademarks and service marks of

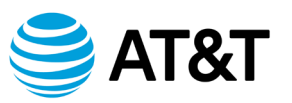

- 5. Answer all questions in the questionnaire. When you have reached the last question, the right arrow will be greyed out.
	- a. In the Global Header, select Save and then select Next to move to the next train stop which is Lines.
- 6. You are now on the Lines page at train stop #3 as indicated in the Global Header. On this page, you will enter your Response Price (your quote) for each line item.

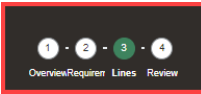

a. To view the details of each line item, select the hyperlinked item in the Description column.

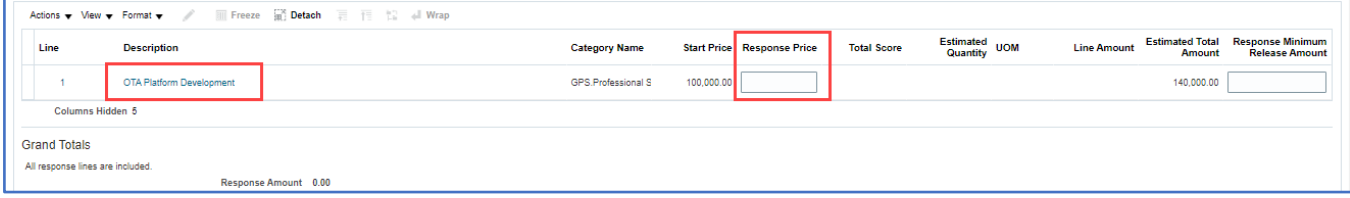

- b. Select the Response Price field for each line item and enter your quote.
- c. Select Save and then select Next in the Global Header to advance to the final train stop which is Review.
- 7. You are now on the Review page at train stop #4 as indicated in the Global Header. On this page, you will review and validate your responses before submitting your quote.
	- a. Select Actions on the right in the Global Header, then select Validate to ensure that you have responded to all requirements.

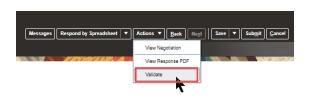

b. When validation is complete, a confirmation message displays. Click OK. If you did not respond to all requirements, an error message displays.

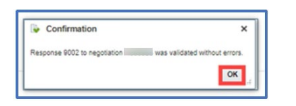

© 2023 AT&T Intellectual Property. AT&T and Globe logo are registered trademarks and service marks of

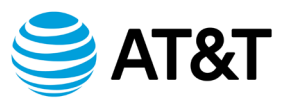

- 8. Submit your response to the RFX.
	- a. In the global header, select the Submit button to send your response.
	- b. Read the warning message that displays.

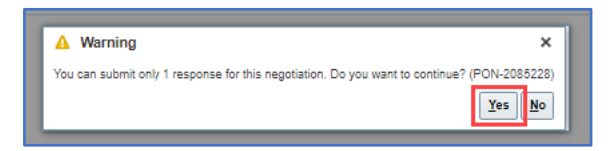

- c. If you are satisfied with your response, select Yes.
- d. Read the confirmation pop-up window then select OK.

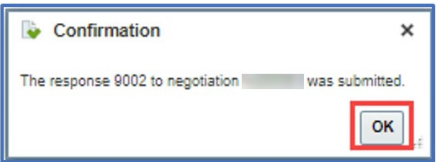

- 9. Select Done. You are now back on the Supplier Portal home page.
- 10. The AT&T Sourcing manager will receive an email notifying of your submittal.